## How to Save To OneNote or Word

Video Instructions for portfolio: <http://screencast-o-matic.com/watch/cDQVbQjffQ>

[How To Use OneNote](onenote:Project.one#section-id={303183C2-AE94-447A-B689-9941CE010EC6}&base-path=https://d.docs.live.net/570c498f57defcfc/Documents/Project Notebook) VIDEO

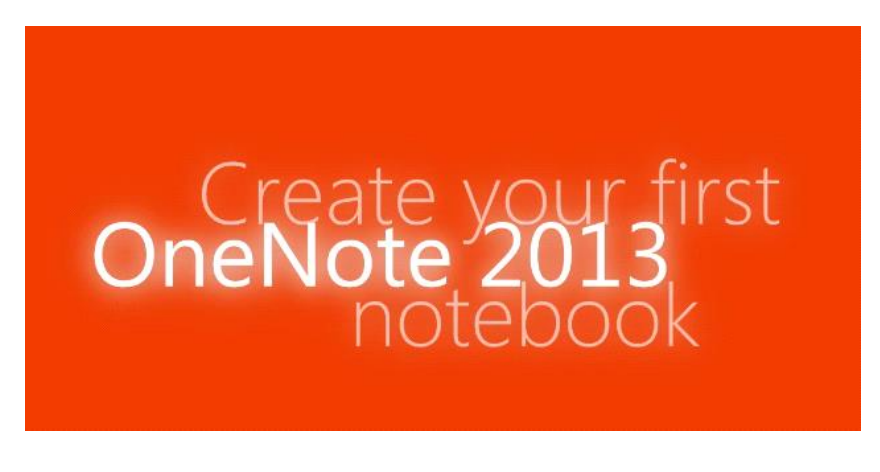

You will want to watch this view to get an understanding of OneNote if you are not familiar with its wonderful features.

## How to add a sheet to this document

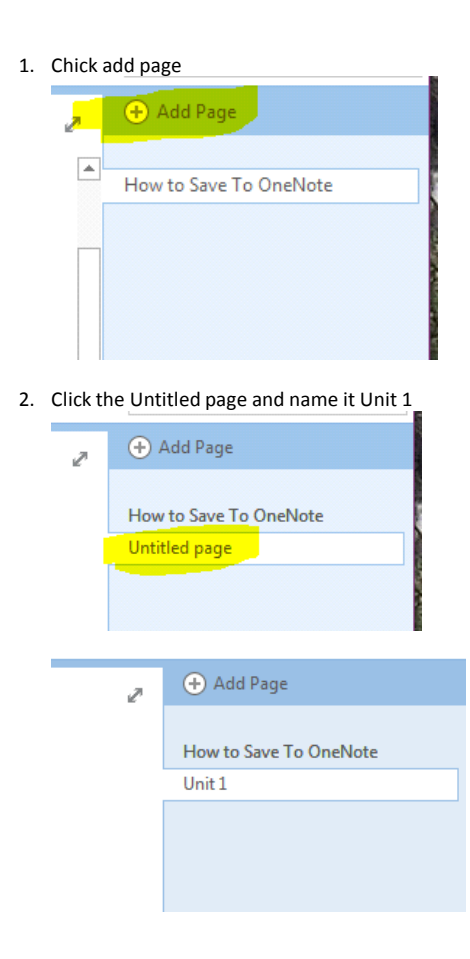

**How to save a picture to your computer:**

- Double click it to name it (EX: Portrait)
- Download the picture into your Unit page. Insert>picture>art folder>picture

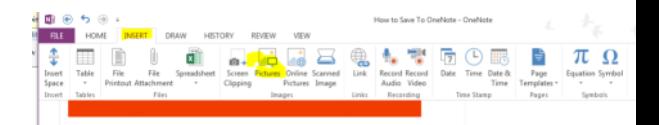

3. You will see you have a new page click at the top and write Lesson 1-and the name of the lesson project (EX: Lesson 1-Portriat)

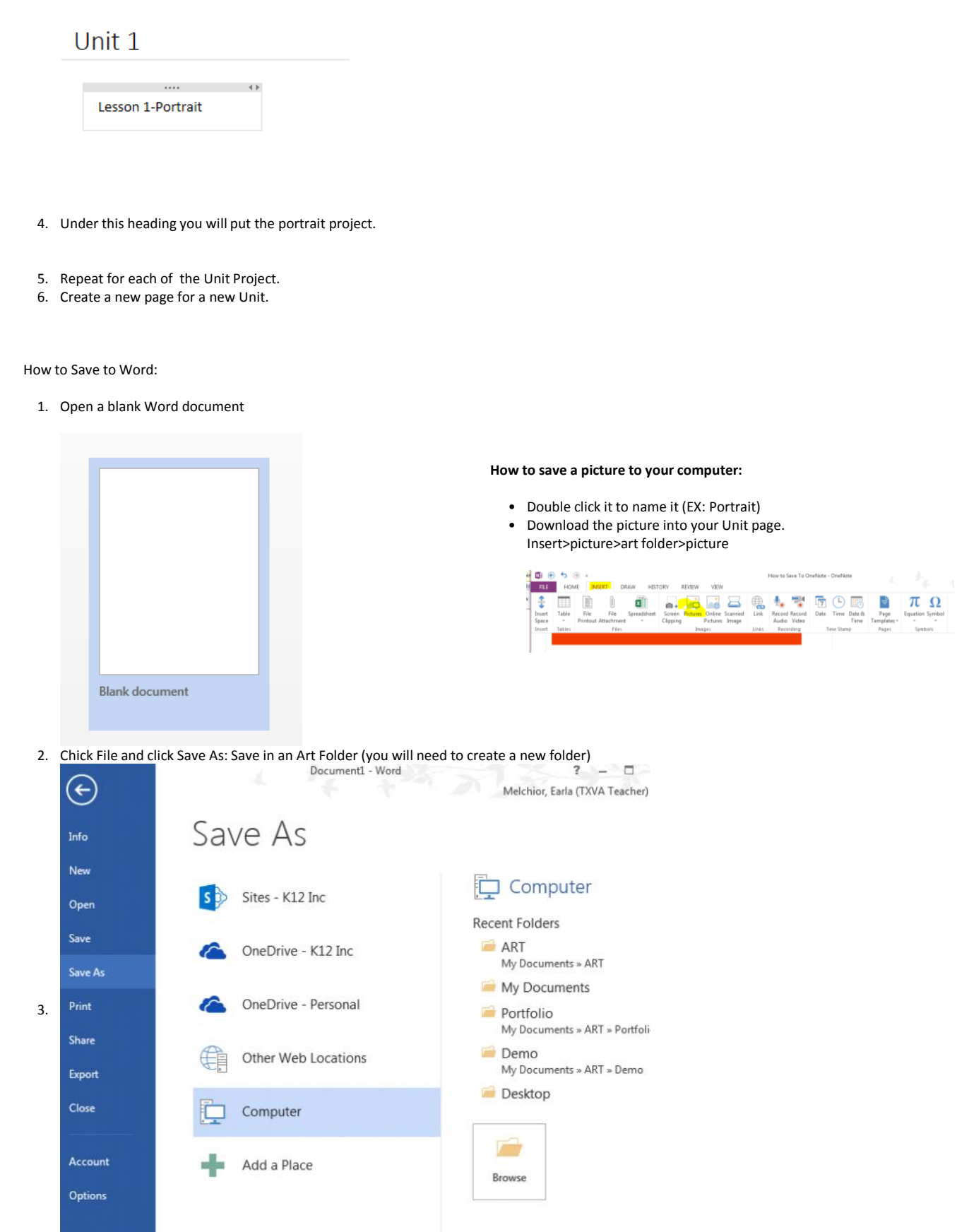

3. Save it as the Unit the project is about.

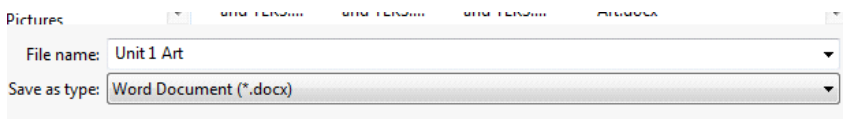

You will follow the same way as in the procedures for adding project pictures as seen in the video.